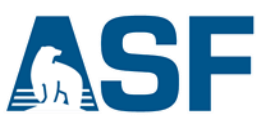

# **Connect to an AWS EC2 Instance – Windows & PuTTY**

When you have created and launched an AWS Linux EC2 instance, you can connect to it from your computer using the SSH protocol. PuTTY is a free SSH client that allows you to do this from a local computer running Windows. Once the connection has been established, you work within the EC2 instance just like you would on a local computer running Linux.

#### Overview of the steps in this recipe:

- A. Prerequisites
- B. Generate a PuTTY private key file
- C. Connect to EC2 instance

#### A) Prerequisites

a. You must have an AWS account. If you don't have an account, click [HERE](https://portal.aws.amazon.com/billing/signup?redirect_url=https%3A%2F%2Faws.amazon.com%2Fregistration-confirmation#/start) to create one.

*Note:* You will need to provide credit card information for your new account.

b. You will need to create and launch a Linux EC2 instance to connect to. Instructions for this are found in the recipe titled "Create a Basic Elastic Cloud Compute (EC2) Instance."

### B) Generate a PuTTY Private Key (.ppk) file

- 1. Download and install PuTTY. <https://www.chiark.greenend.org.uk/~sgtatham/putty/latest.html>
- 2. Open the folder that PuTTY was installed to (default path is **C: > Program Files > PuTTY**).
- 3. Double click on the file **puttygen.exe**.

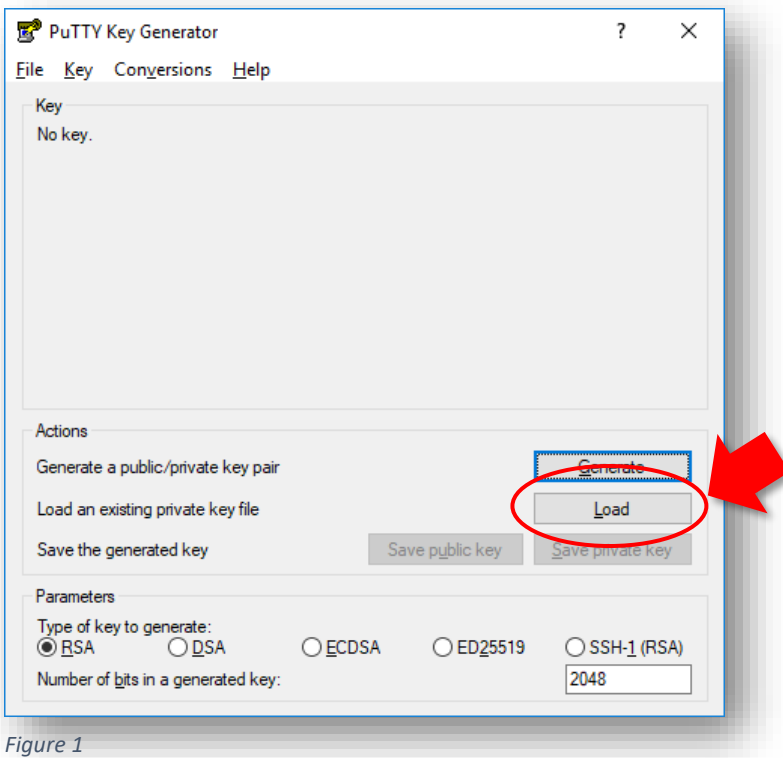

- 4. In PuTTY Key Generator (Fig. 1), click the **Load** button and navigate to the folder that contains the private key file *(.pem)* created during the EC2 configuration process.
- 5. Click on the **PuTTY Private Key Files** button in the lower right corner of the window (Fig. 2) and select *All Files (\*.\*).*

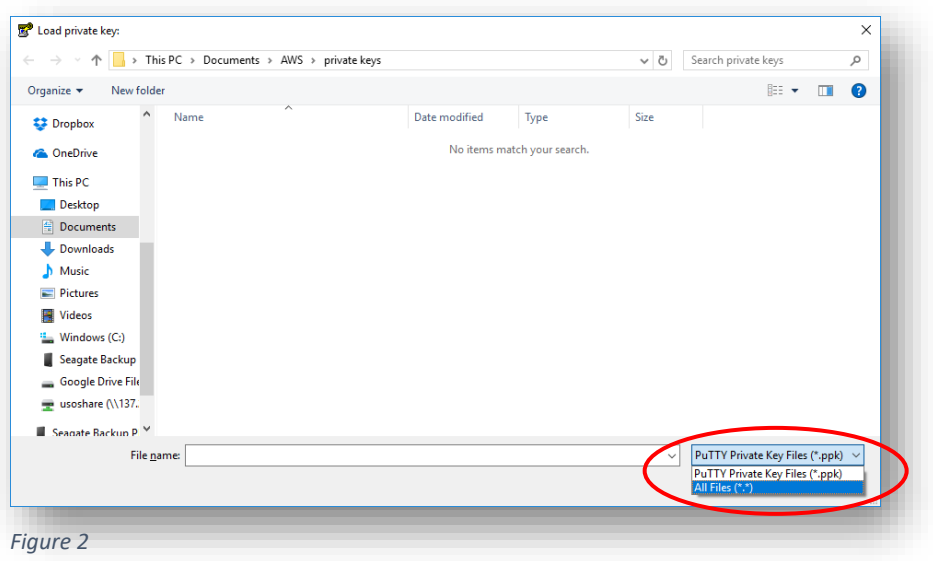

6. Select your private key file *(.pem)* and click **Open** (Fig. 3).

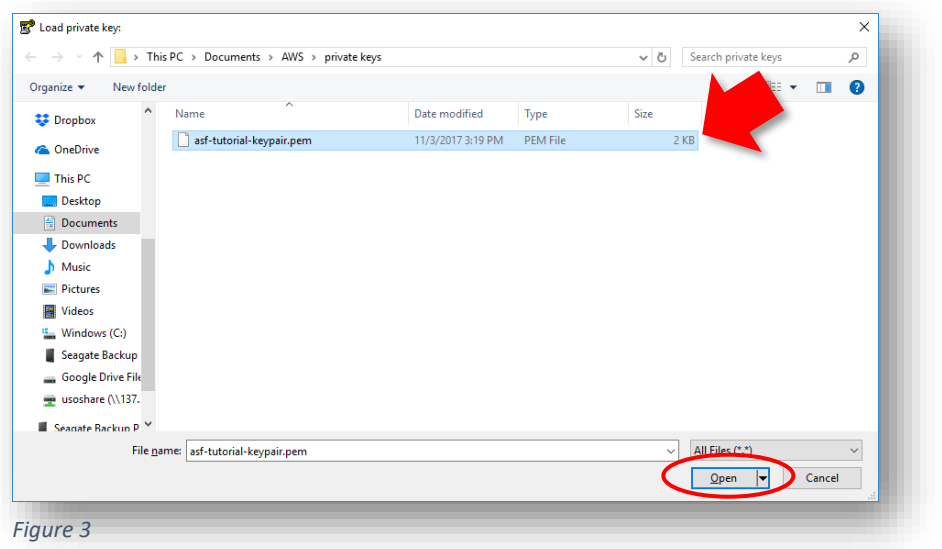

PuTTYgen Notice

O

Successfully imported foreign key<br>(OpenSSH SSH-2 private key (old PEM format)).<br>To use this key with PuTTV, you need to<br>use the "Save private key" command to<br>save it in PuTTY's own format.

- 7. Click **OK** to close the *PuTTYgen Notice* pop-up window.
- 8. In *PuTTY Key Generator*, make sure *Type of key to generate* value is set to **RSA** (Fig. 4).
- 9. Click **Save private key** and then **Yes** to close the *PuTTYgen Warning* pop-up window.

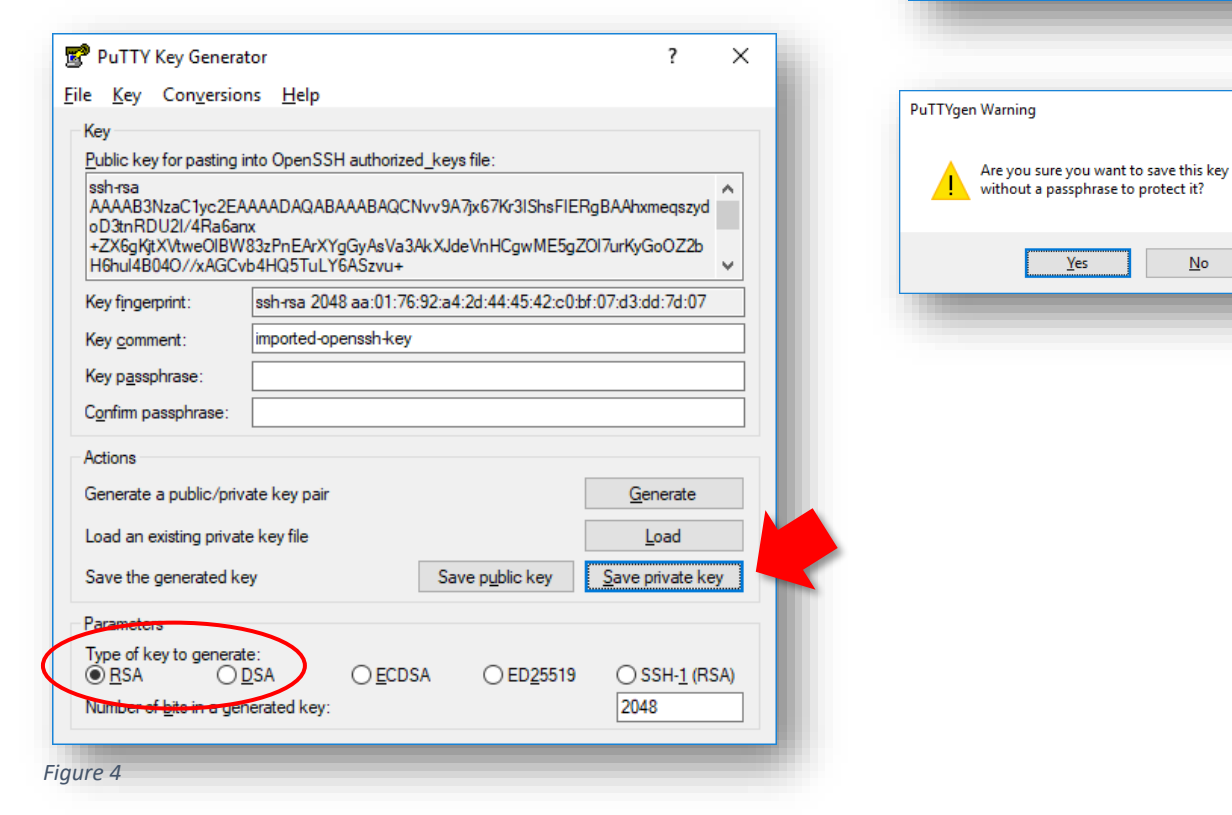

10 January 2019 v.1.1 | 3

 $\times$ 

 $\overline{\alpha}$ 

 $\underline{\sf No}$ 

10. Navigate to the location you want to store your *PuTTY Private Key file (.ppk)* and give it a name (Fig. 5)..

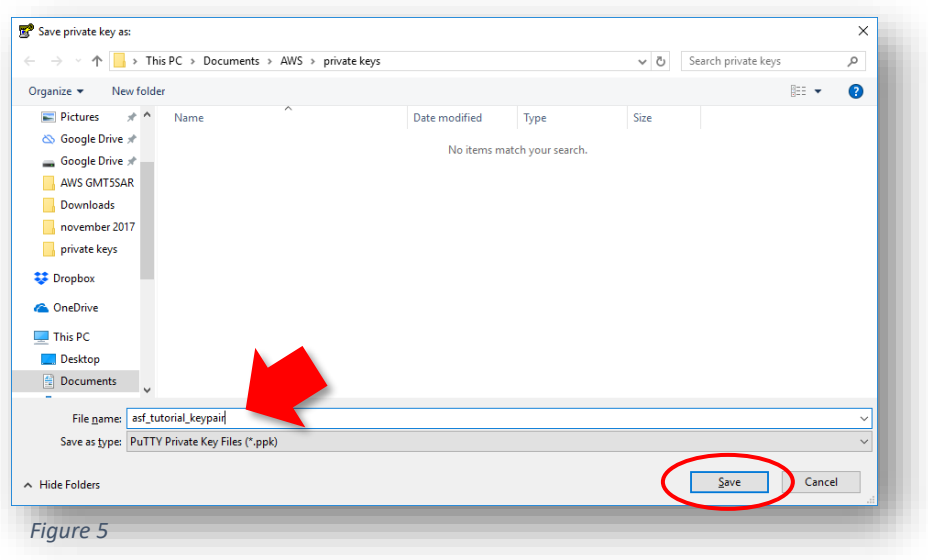

- 11. Click **Save**.
- 12. Close the *PuTTY Key Generator* window.

## **C) Connect to EC2**

- 13. Open PuTTY by clicking on the desktop icon or the **putty.exe** file in the PuTTY folder.
- 14. In the *Host Name (or IP address)* box, type **ubuntu@your\_public\_DNS** (Fig. 6) (**1**).
	- a. *Note*: The **Public DNS** for your instance is displayed in AWS in the EC2 Management Console *Instance Description* in the middle of the screen.
- 15. Make sure:
	- a. *Port* is set to **22** (**2**)
	- b. *Connection type* is **SSH** (**3**)

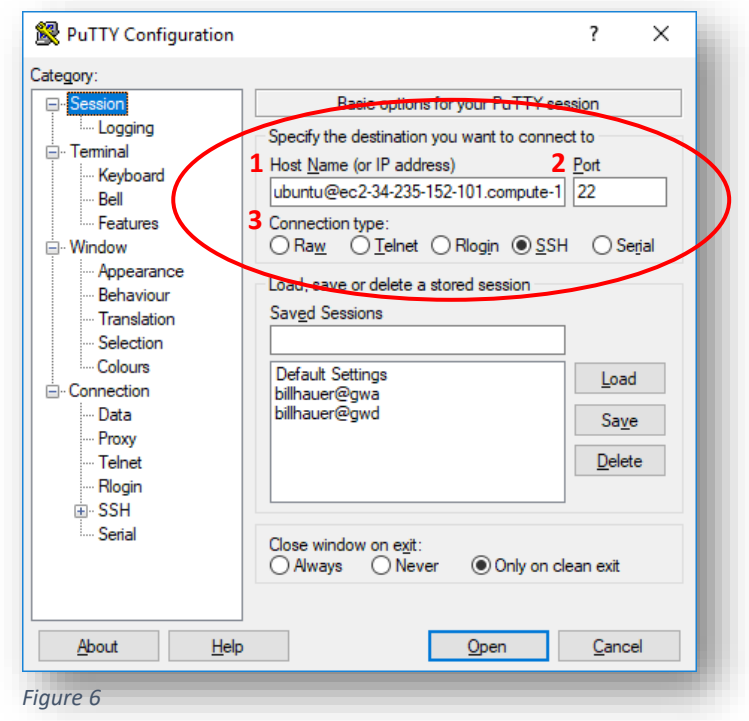

- 16. In the *Category* pane on the left of the PuTTY Configuration window, under *Connection* click on the **+** next to *SSH* to expand the choices (Fig. 7) (**4**), then click on *Auth* ((Fig. 7) (**5**).
- 17. Under *Authentication parameters*, click **Browse** and navigate to the directory where your *PuTTY Private Key (.ppk)* file is located (**6**).

a. Click on the (.ppk) file to select it

18. Click **Open**.

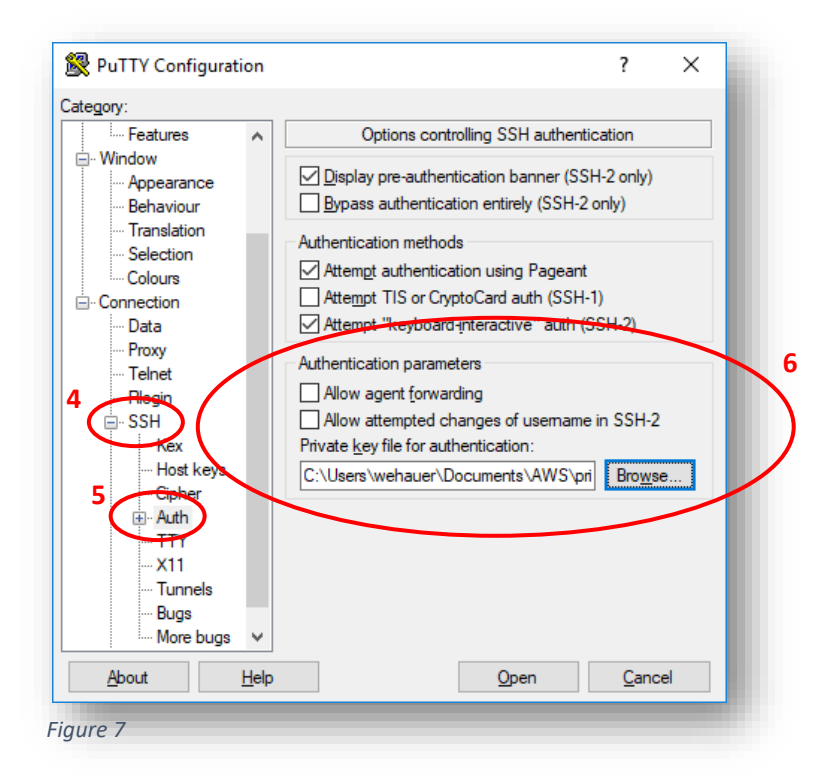

*Note*: If you want to save these settings to use later, navigate to **Sessions** in the PuTTY **Category** tree. Enter a name in the **Saved Sessions** box and click **Save** on the right.

- 19. Click **Open** in *PuTTY Configuration* to connect to your Instance.
	- a. If this is the first time you have connected to your Instance, a "PuTTY Security Alert" will ask you whether to proceed with the connection (Fig. 8).
	- b. Click **Yes** to complete the connection.
	- c. The EC2 instance window will appear (black screen below).

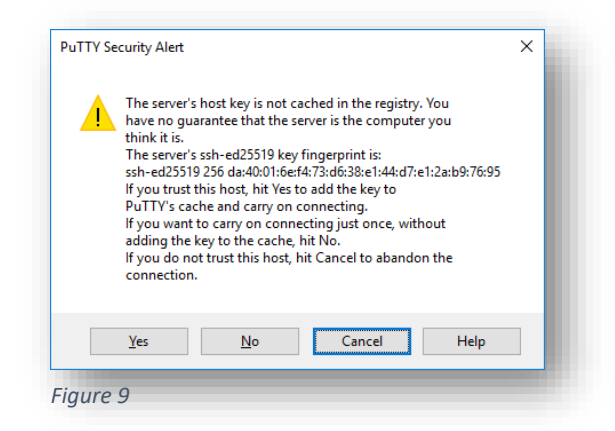

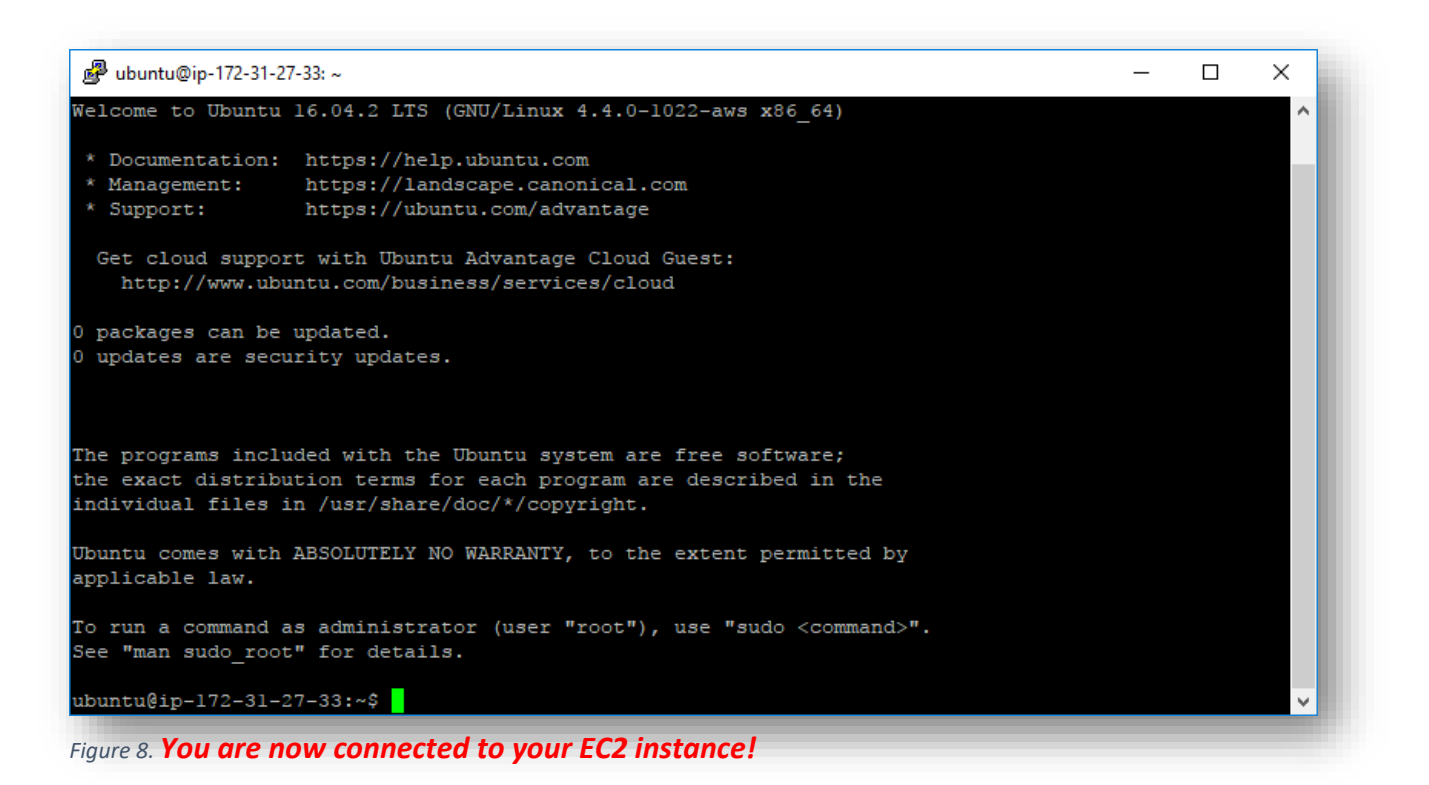

10 January 2019 v.1.1 | 7